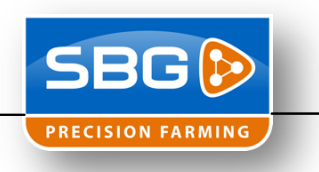

**TeamViewer kan niet gebruikt worden als de automatische besturing aan staat**

**Voor het gebruik van TeamViewer is het nodig om een geldige licentie te hebben**

## **Installatie TeamViewer op dealer pc**

- 1. Gebruik het volgende setup bestand: "TeamViewer\_PC\_Setup\_nl.exe". Download het setup bestand vanaf www.sbg.nl onder Downloads > Installatie & Service.
- 2. Kies "Install" en zet geen vinkje voor "Show advanced settings". Klik vervolgens op "Next >".

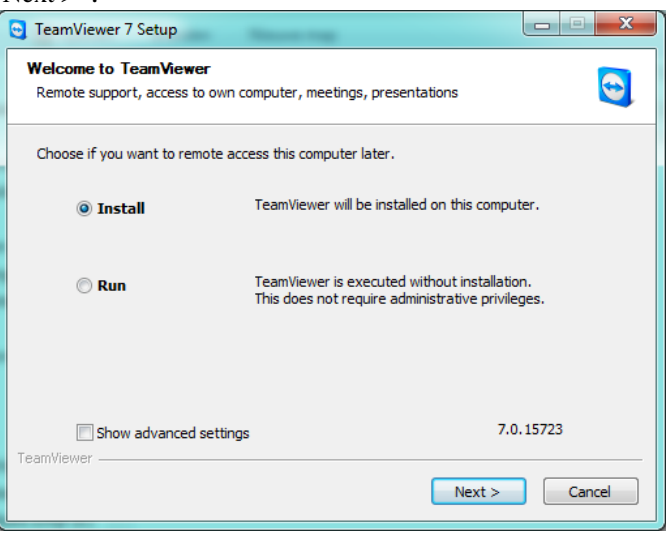

3. Selecteer "company / commercial use" en klik vervolgens op "Next >".

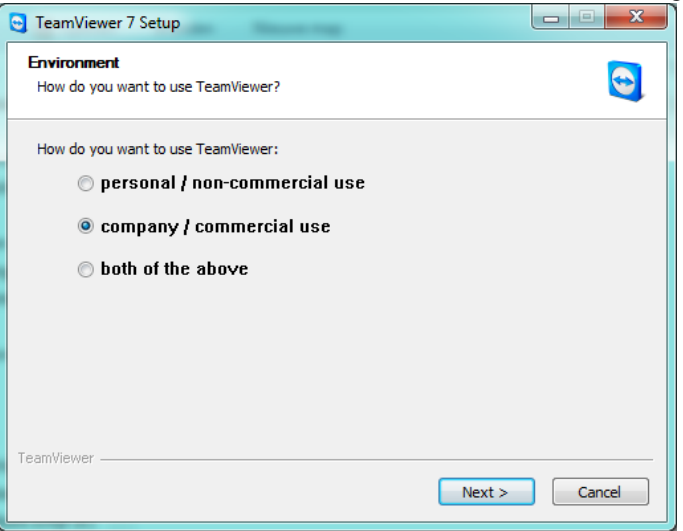

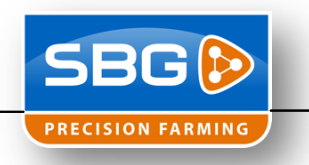

4. Zet een vinkje voor "I accept the terms of the License Agreement"

en klik op "Next >".

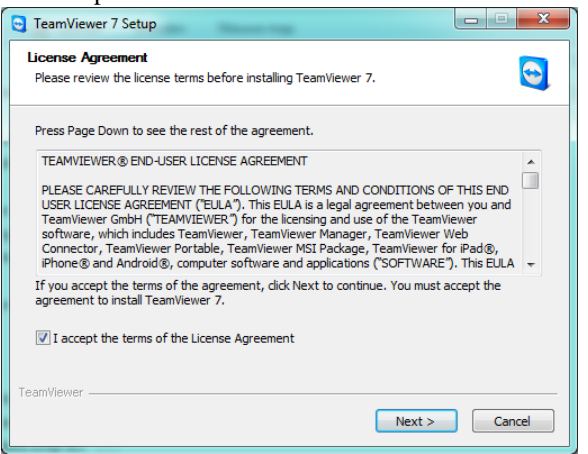

5. Kies "No (default)" en klik vervolgens op "Next >".

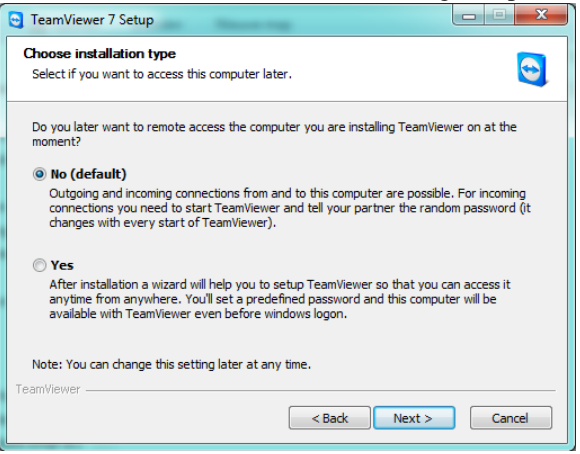

6. Na de installatie zal het volgende scherm komen. Klik vervolgens op "*Extra's*" en kies "*Licentie activeren*". Hiervoor moet een licentie aangekocht worden via

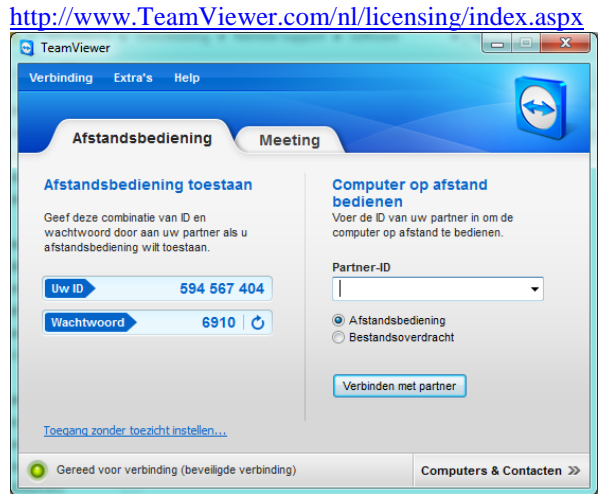

7. De installatie is voltooid.

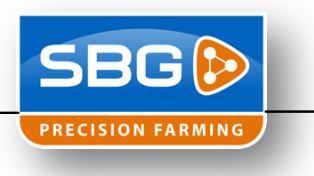

## **TeamViewer klanten registreren**

1. Klik op "Computers & Contacten >>". Hier kan zelf een lijstje gemaakt worden met SBG terminals.

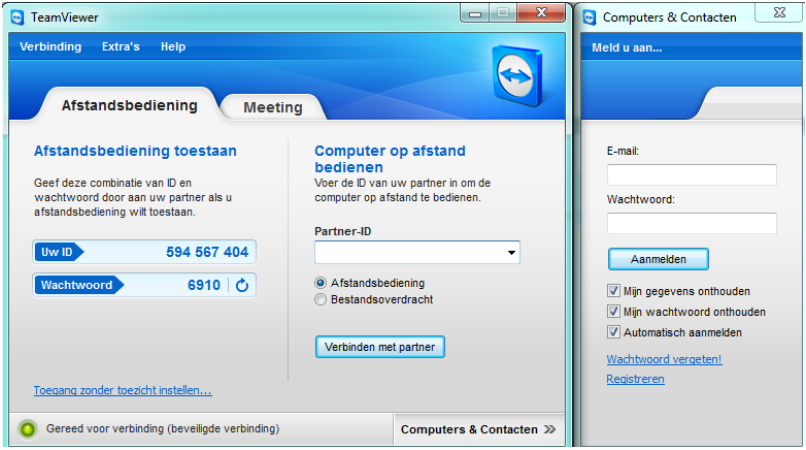

- 2. Door te registreren kan er een lijstje gemaakt worden die via elke computer te benaderen is.
- 3. Wanneer aangemeld kan er een terminal toegevoegd worden door op het computertje met een plusje te drukken. Het TeamViewer ID staat in de SBG Loader rechts bovenin bij Remote ID. Het wachtwoord is altijd "03SBG!"

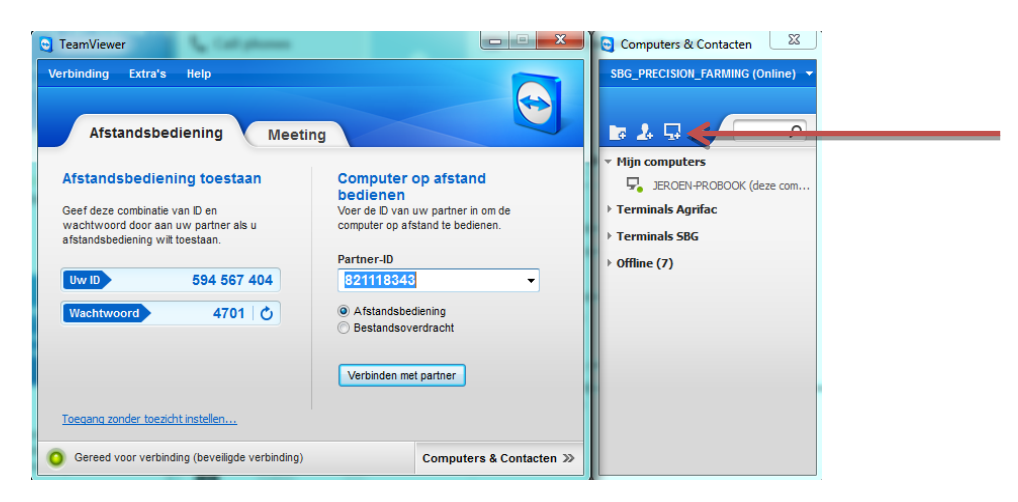

4. Door twee keer te klikken op het serienummer van de SBG terminal wordt er een verbinding opgezet met de klant zijn computer. Wanneer de SBG terminal onder het kopje Offline staat heeft de klant geen internetverbinding.

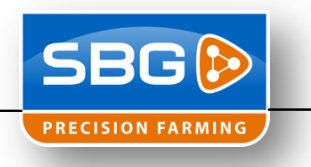

## **Bij langzame verbindingen.**

Wanneer TeamViewer gebruikt wordt bij een klant met een 2G verbinding kan de werkbaarheid vergroot worden door de kleuren naar zwart/wit te veranderen. Het nadeel hiervan is de het een hogere CPU load geeft bij een terminal.

1. Ga voor het inloggen bij de klant naar "Extra's" en kies voor "Opties". Kies vervolgens het tabblad "Afstandsbediening"

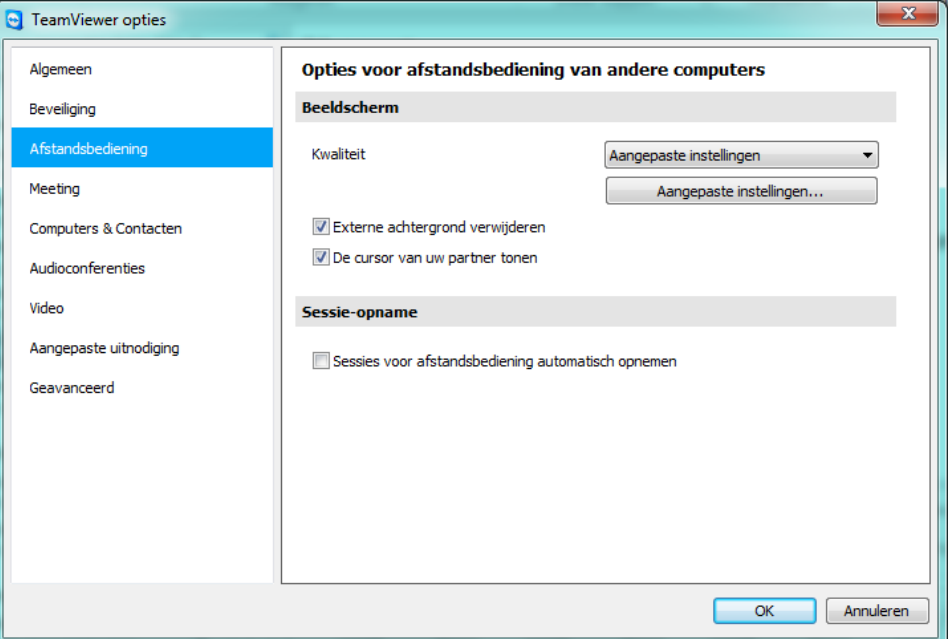

- 2. Kies bij "Kwaliteit" "Aangepaste instellingen".
- 3. Klik op "Aangepaste instellingen…"
- 4. Kies bij "Kleuren:" "Grijstinten". Zet daarnaast vinkjes voor:
	- "Aero Glass uitschakelen"
	- "GUI animaties uitschakelen"

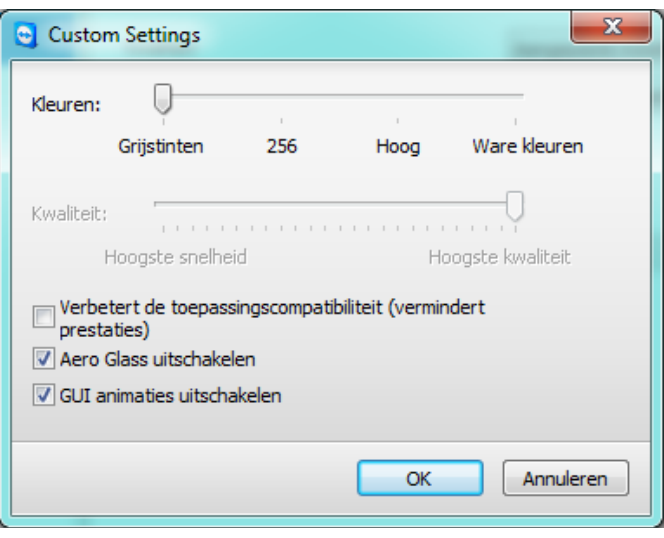

5. Klik op "OK" en vervolgens nog een keer op "OK". De instellingen zijn gemaakt.